### **D-Link**

# Руководство по быстрой установке

**PersonalAir™ Адаптер Bluetooth для шины USB**

**DBT-122 Данный продукт работает со следующими операционными системами: Windows XP, Me, 2000, 98 Second Edition**

### **Прежде чем начать**

Необходимо следующее:

- Windows XP/Me/2000/98SE
- Один свободный порт USB
- Привод CD-ROM

### **Проверьте содержимое комплекта**

В комплект поставки входит следующее:

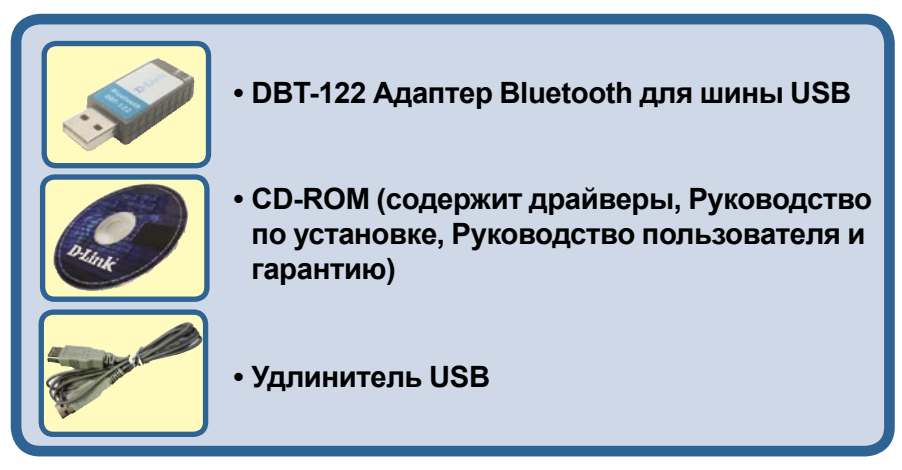

### Если что-либо из перечисленного отсутствует, обратитесь к Вашему поставщику.

©2005 D-Link Systems,Inc. Все права защищены. Торговые марки или зарегистрированные торговые марки являются собственностью их владельцев. Программное обеспечение и спецификации могут изменяться без уведомления.

# **Установка ПО Bluetooth для Windows**

### **Вставьте** диск **DBT-122 Driver CD** в привод CD-ROM.

**122 в компьютер.** Если экран автозагрузки не появился автоматически, нажмите Пуск > Выполнить, введите "D:\Autorun.exe" и нажмите OK. "D" представляет собой

**Установите драйвер и ПО с диска D-Link CD ДО установки адаптера Bluetooth для шины USB DBT-**

**D-Link** 

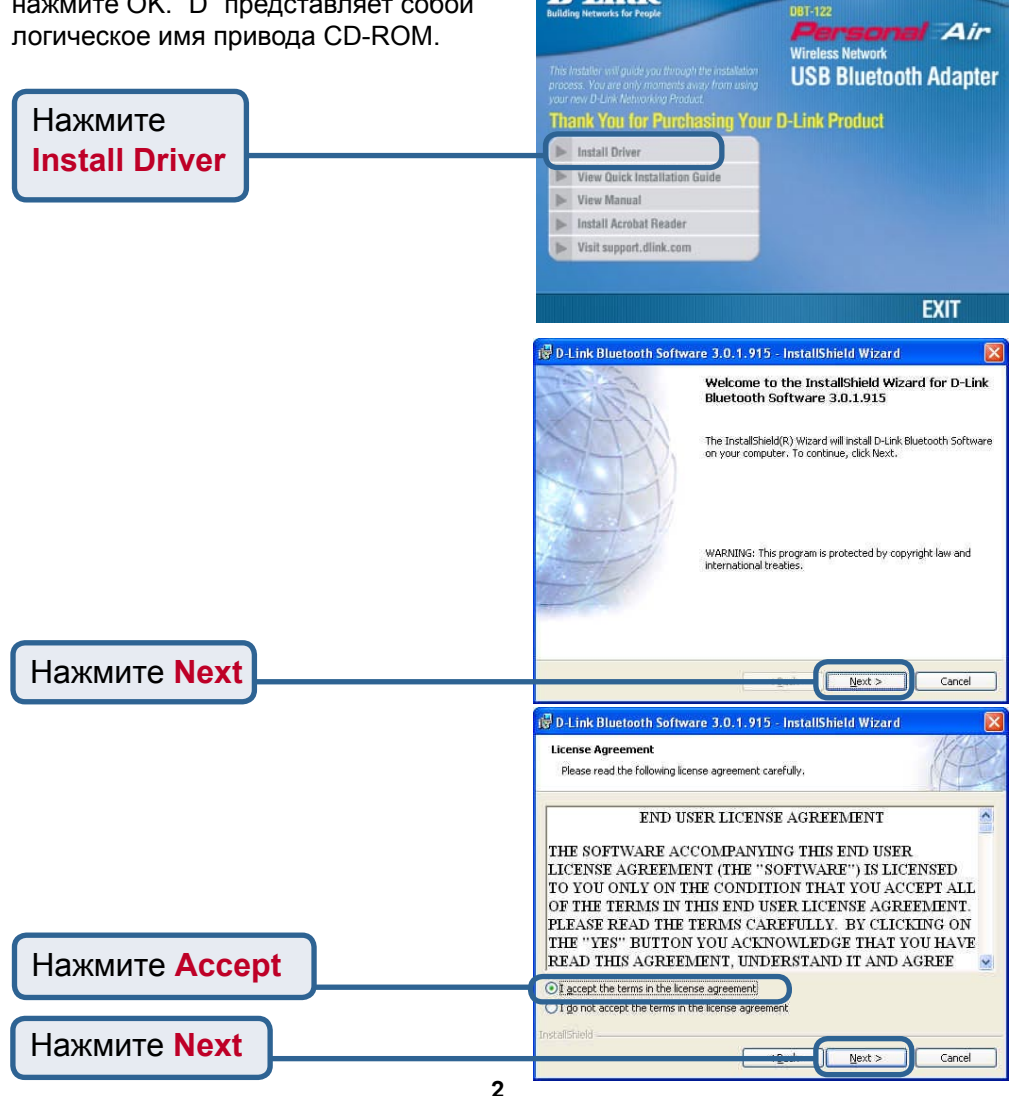

# Установка ПО Bluetooth для<br>Windows (продолжение)

 $\mathbf{1}$ 

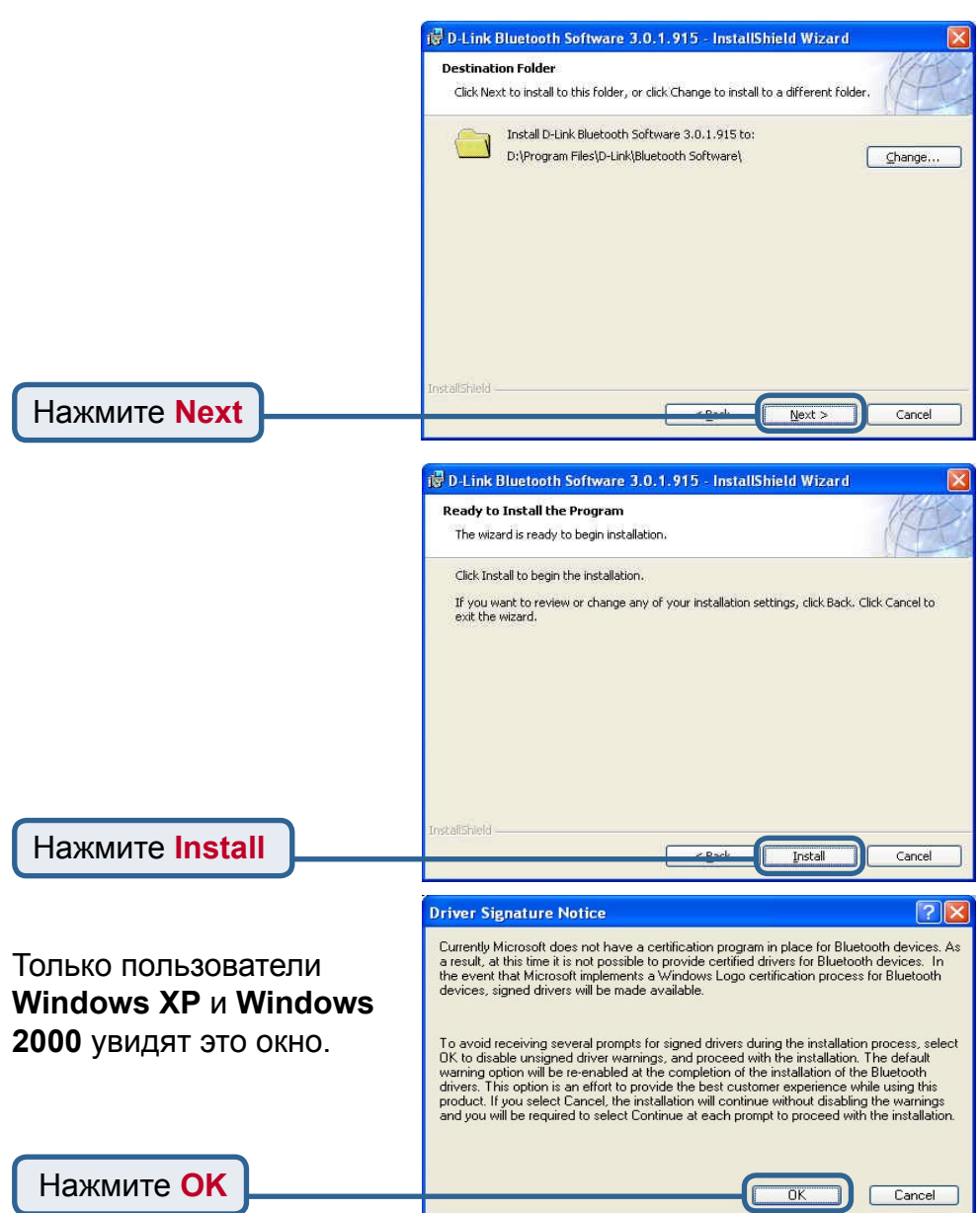

# Установка ПО Bluetooth для Windows (продолжение)

Когда появится это окно, **ПОДКЛЮЧИТЕ DBT-122 К** свободному порту USB корневого адаптера USB или концентратора USB.

Нажмите ОК

### **Bluetooth device not found**

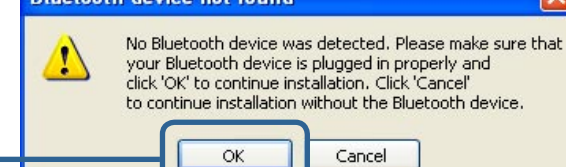

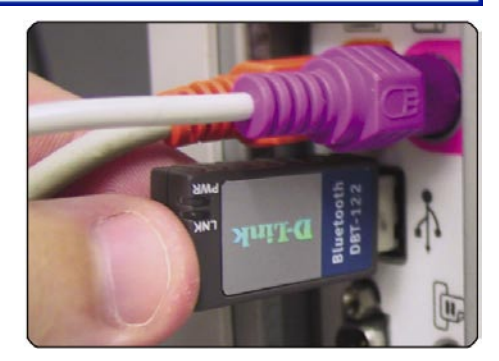

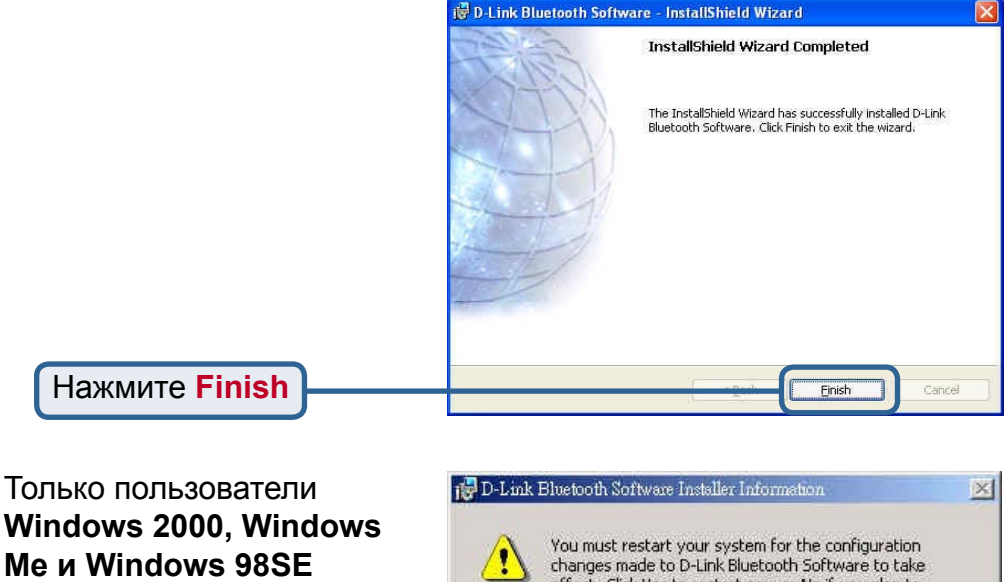

УВИДЯТ ЭТО ОКНО.

Нажмите Yes

effect. Click Yes to restart now or No if you plan to restart later.

No

Yes

### **Использование мастера настройки Bluetooth**

После установки драйвера и программного обеспечения и перезагрузки компьютера на рабочем столе и в правом нижнем углу панели задач появится значок Bluetooth. Значок Bluetooth позволяет получить доступ к **My Bluetooth** Places для настройки параметров Bluetooth.

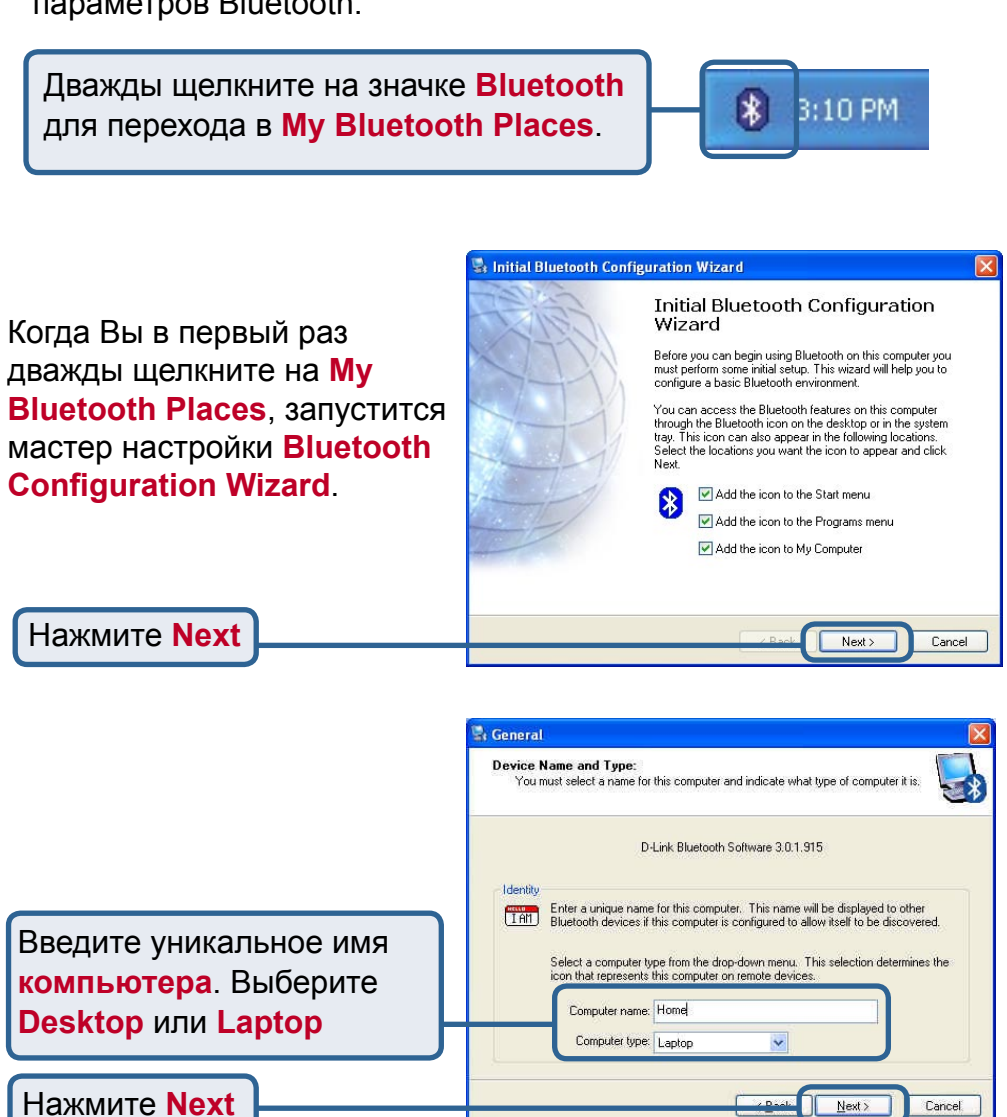

### Использование мастера настройки **Bluetooth (продолжение)**

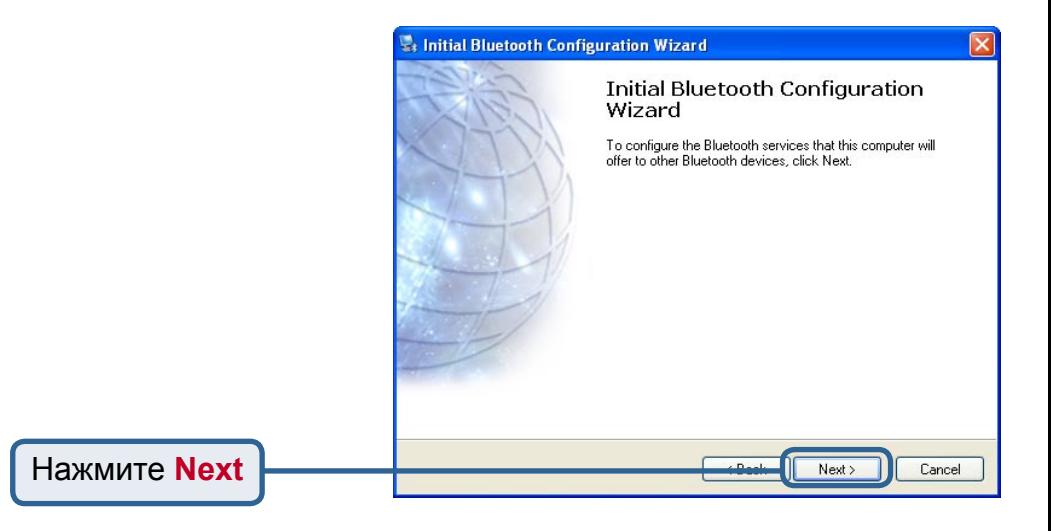

**Bluetooth Service Selection** 

Выберите сервисы (Services), которые будет предоставлять **DBT-122 другим** продуктам Bluetooth.

Нажмите Next

Choose the services that this computer will offer: To enable a service, place a check in the box next to the service name. To display the properties panel for a service, click Configure. **MER PIM Item Transfer** Allow remote Bluetooth devices to exchange business cards mission in the conduction of the second information Manager<br>(PIM) items such as calendar items, contacts, notes and<br>messages from remote Bluetooth devices. Configure PIM Synchronization File Transfer Network Access Dial-up Networking **DIS** Bluetooth Serial Port  $Next$ Cancel

# **Использование мастера настройки Bluetooth (продолжение)**

На этом этапе можно настроить другие устройства Bluetooth. В противном случае нажмите **Skip** для завершения настройки **DBT-122**.

Нажмите **Skip**

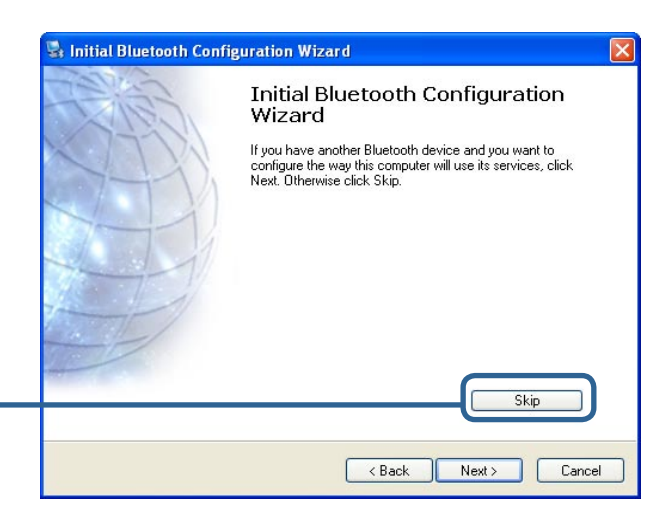

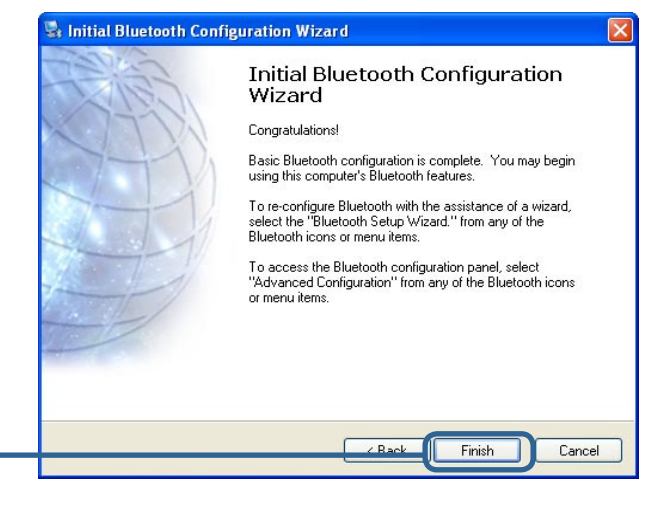

Нажмите **Finish**

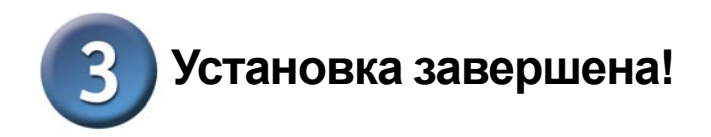

### Теперь **адаптер Bluetooth для шины USB DBT-122** готов

для подключения к другим устройствам Bluetooth, и установка завершена! За более подробной информацией об использовании программного обеспечения Bluetooth для Windows и за советами по устранению неисправностей, пожалуйста, обращайтесь к **Руководству пользователя DBT-122** на диске, который входит в комплект поставки адаптера.

# **MEMO**

### **Техническая поддержка**

Обновления программного обеспечения и документация доступны на Интернет-сайте D-Link.

D-Link предоставляет бесплатную поддержку для клиентов в течение гарантийного срока.

Клиенты могут обратиться в группу технической поддержки D-Link по телефону или через Интернет.

> **Техническая поддержка D-Link:** (095) 744-00-99

**Техническая поддержка через Интернет** 

http://www.dlink.ru email: support@dlink.ru

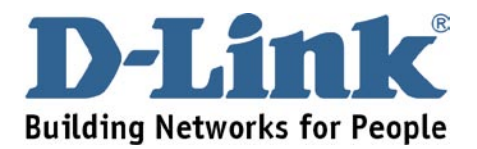